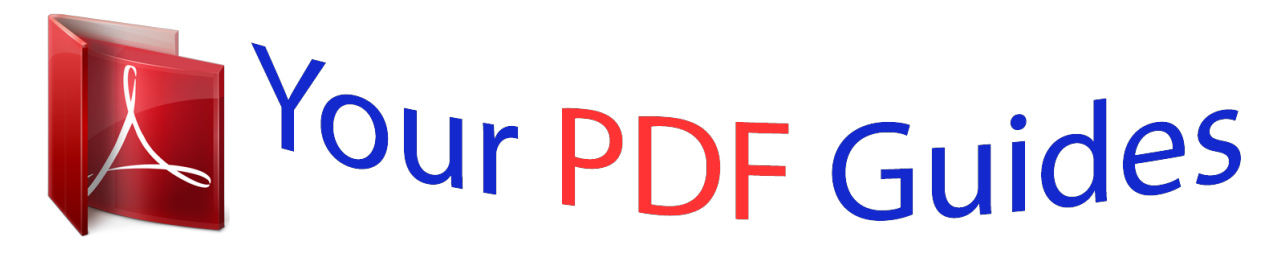

You can read the recommendations in the user guide, the technical guide or the installation guide for LEXMARK X6690. You'll find the answers to all your questions on the LEXMARK X6690 in the user manual (information, specifications, safety advice, size, accessories, etc.). Detailed instructions for use are in the User's Guide.

> **User manual LEXMARK X6690 User guide LEXMARK X6690 Operating instructions LEXMARK X6690 Instructions for use LEXMARK X6690 Instruction manual LEXMARK X6690**

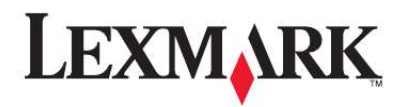

**Networking Guide** 

2008

www.lexmark.com

[You're reading an excerpt. Click here to read official LEXMARK](http://yourpdfguides.com/dref/1261510) [X6690 user guide](http://yourpdfguides.com/dref/1261510) <http://yourpdfguides.com/dref/1261510>

## *Manual abstract:*

*Where do I find my WEP key or WPA passphrase? 25 How do I find out what type of security my network is using? 13 Wireless configuration does not continue after the USB cable is attached. 13 Why isn't my printer in this list? 17 Wi-Fi indicator light is not lit. 17 Wi-Fi indicator light is green but the printer does not print (Windows only). 17 Wi-Fi indicator light is blinking orange during installation (Windows only). 18 Wi-Fi indicator light is blinking orange during installation (Macintosh only). Your printer is compatible with IEEE 802. 11 b/g/n routers that are Wi-Fi certified. @@@@@@This is also known as the Service Set Identifier (SSID). â· If encryption was used to secure your network. @@You can locate your network WEP key or WPA passphrase by accessing your wireless access point or router and checking the security information.*

*If your wireless access point (wireless router) is using Wired Equivalent Privacy (WEP) security, the WEP key should be: Exe, where D is the letter of your CD or DVD drive. If the Welcome screen does not appear after a minute, click the CD icon on the desktop. ASCII characters are letters, numbers, punctuation, and symbols found on a keyboard. If your wireless access point is using Wi-Fi Protected Access (WPA) security, the WPA passphrase should be: @@Note: If you do not know the SSID of the network that your computer is connected to, launch the wireless utility of the computer network adapter and look for the network name. If you cannot find the SSID or the security information for your network, see the documentation that came with the wireless access point, or contact your system support person.*

*Once the printer is set up on the wireless network, it can be accessed wirelessly by any other computer on the network. However, you will need to install the printer driver on every computer that will access it. You do not need to configure the printer again, although you will need to run the setup software on each computer to install the driver. If the Welcome screen does not appear after a minute, do one of the following: Third-party applications, including antivirus, security, and firewall programs may alert you about the printer software being installed. For your printer to work properly, you must grant access to the printer software.*

*Exe, where D is the letter of your CD or DVD drive. The following instructions apply to customers using a LiveBox, AliceBox, N9UF Box, FreeBox, or Club Internet. Exe, where D is the letter of your CD or DVD drive. Make sure your box is wireless-enabled and activated to work on a wireless network. for more Information about configuring the box to work wirelessly, see the documentation that came with your box. Make sure your box is turned on and that your computer is on and connected to your wireless network. Note: If the Welcome screen does not appear after a minute, click the CD icon on the desktop. 1 Set up your printer using the setup instructions provided. 2 If there is an associate/registration button on the back of your box, press it when you are prompted to select a network. Note: After pressing the associate/register button, you have five minutes to complete the printer installation.*

*If you want to use the network shown , select Connect to <network name> , and then click Continue. If you do not want to use the network shown: A Select Connect to another network, and then click Continue. B Select the network you want to use from the list of available networks, and then click Continue. 4 Type the Network key, and then click Continue. Note: Your WEP, WPA, or WPA2 key may be obtained from the bottom of the box, the user's guide that came with the box, or from the box Web page. If you have already changed the key for your wireless network, use the key you created. Off means one of the following: Â The printer is turned off or is powering up. Orange means one of the following: Â The printer has not yet been configured for a wireless network. Â The*

*printer is configured for an ad hoc connection, but it is not currently communicating with 5 Follow the instructions on your screen to complete installation. Blinking orange means one of the following: Â The printer is out of the range of the wireless access point (wireless router).*

 *The printer is trying to communicate with the wireless access point, but the wireless access point Is turned off or not working properly. The printer will be assigned an IP address automatically through DHCP on most wireless networks. If the printer is not automatically assigned an IP address, the installation software will prompt you to manually assign an IP address to the printer. This will occur if there is no server or router capable of automatically assigning DHCP addresses on your network. For more information, contact your system support person.*

 *Either the configured printer or the wireless access point has been turned off and back on, and the Printer is trying to establish communications with the network. Â The wireless settings of the printer may no longer be valid. â· Green means that the printer is connected to a wireless network and is ready for use. â· Blinking green means that the printer internal print server is being updated. To change wireless settings on the printer, such as the configured network, the*

*security key, or other settings: Note: There is no need to remove the USB cable connecting the printer to the computer during wireless configuration. Select the connection type that describes how you currently access your printer: @@@@Note: If the cable is not already connected, you may be prompted to connect the printer to the computer again using the installation cable as part of the setup process. 4 Follow the prompts on the computer screen to reinstall the software, and then make the changes that You can change the way you access your printer depending on your needs. The procedures below assume that you have configured your printer for one type of connection. See related topics on troubleshooting specific connection types if you encounter difficulties during configuration. You can change the way you access your printer depending on your needs. The procedures below assume that you have configured your printer for one type of connection. See related topics on troubleshooting specific connection types if you encounter difficulties during configuration. Note: There is no need to remove the USB cable connecting the printer to the computer during wireless configuration. Select the connection type that describes how you currently access your printer: @@@@Note: There is no need to remove the USB cable connecting the printer to the computer during wireless*

*configuration. 2 Place the printer close to the computer you want to use to configure the printer for wireless access.*

*Note: You will need to connect the printer to the computer with a USB cable. Make sure the printer is close enough to the computer for your USB cable to reach both.*

> [You're reading an excerpt. Click here to read official LEXMARK](http://yourpdfguides.com/dref/1261510) [X6690 user guide](http://yourpdfguides.com/dref/1261510)

<http://yourpdfguides.com/dref/1261510>

 *4 or earlier a From the Finder desktop, choose Go Applications 4 Click All Programs or Programs, and then select the printer program folder from the list. Remove the wireless queue if you do not want to switch back to You can change the way you access your printer depending on your needs. The procedures below assume that you have configured your printer for one type of connection. See related topics on troubleshooting specific connection types if you encounter difficulties during configuration. note: The printer supports one active local connection (USB) and one active network connection (Ethernet or wireless) at a time. It is not possible to use both Ethernet and wireless at the same time. Select the connection type that describes how you currently access*

*your printer: @@Select the connection type that describes how you currently access your printer: Where XXXX is the model number of the printer. Select the connection type that describes how you currently access your printer: If the printer is currently set up for wireless 1 Plug one end of an Ethernet cable into the printer and the other end into an available port on a switch You can change the way you access your printer, depending on your needs. The procedures below assume that you have configured your printer for one type of connection. See related topics on troubleshooting specific connection types if you encounter difficulties during configuration. note: The printer supports one active local connection (USB) and one active network connection*

*(Ethernet or wireless) at a time. It is not possible to use both Ethernet and wireless at the same time. 2 Wait for a minute for the Ethernet network interface to become active and acquire an IP address from If the printer is currently set up locally (using USB connection) 1 Plug one end of an Ethernet cable into the printer and the other end into an available port on a switch Select the connection type that describes how you currently access your printer: Note: There is no need to remove the USB cable connecting the printer to the computer during wireless configuration.*

*2 Insert the software and installation CD into the computer you want to use to configure the printer. Note: You will need a USB cable to complete the configuration. 2 Place the printer close to the computer you want to use to configure the printer for wireless access. Note: You will need to connect the printer to the computer with a USB cable. Make sure the printer is close enough to the computer for your USB cable to reach both.*

*Select the connection type that describes how you currently access your printer: 4 or earlier 1 From the Finder desktop, choose Go Remove the Ethernet queue if you do not want to switch back Remove the wireless queue if you do not want to switch back to Select the connection type that describes how you currently access your printer: Printer currently set up for wireless 1 Plug one end of an Ethernet cable into the printer and the other end into an available port on a switch 2 Wait for a minute for the Ethernet network interface to become active and acquire an IP address from Remove the wireless queue if you do not want to switch back to Printer currently set up locally (using USB connection) 1 Plug one end of an Ethernet cable into the printer and the other end into an available port on a switch 2 Insert the software and installation CD into the computer you want to use to configure the printer. 3 Follow the on-screen instructions for configuring a printer on an Ethernet network. Note: You will need a USB cable to complete the configuration. The recommended way to set up your wireless network is to use a wireless access point (wireless router). A network set up this way is called an infrastructure network. If you have an infrastructure network, you should configure the printer for use on that network. Note: The printer can communicate on only one wireless network at a time. Configuring the printer for an ad hoc wireless network will keep it from working on any other wireless network, either ad hoc or infrastructure. Note: Do not*

*connect the installation or network cables until instructed to do r printer wirelessly after you attach the USB cable, there may be a problem with the cable. Try one or more of the following: If you are not sure if your SSID is correct, run the wireless setup again.*

*Your WEP key or WPA passphrase is correct (if your network is secure). Log into the wireless access point (wireless router) and check the security settings. a security key is like a passwordre D is the letter of your CD or DVD drive. Although the possible distance between devices in 802. Exe, where D is the letter of your CD or DVD drive. @@Make sure your access point is not positioned too closely to these devices. If the software still does not install correctly, visit our Web site at www. Refer to the documentation that came with your printer for details on printing a network setup page. Make sure the SSID the printer is using matches the wireless network SSID. If you are not sure how to find the network SSID, use one of the following: 1 Type the IP address of the wireless access point in the address field of your Web browser.*

*If you do not know the IP address of the wireless access point: 1 In all countries or regions except the United States, select your country or region. 6 Select the file that you want to download, and then follow the instructions on the computer screen. @@Your IP address might also start with the numbers 10 or 169. This is determined by your operating system or wireless network software. 2 Type your user name and password for the wireless access point when prompted. 3 Click OK. 4 On the main page, click Wireless or another selection where settings are stored. the SSID appears. 5 Write down the SSID, security type, and the WEP key/WPA passphrase (if shown). Note: Make sure you copy the network information down exactly, including any capital letters.*

*6 Store the SSID and the WEP key or WPA passphrase in a safe place for future reference. 2 Type your user name and password when prompted. 3 Click OK. 4 On the main page, click Wireless or another selection where settings are stored. Using Macintosh with an AirPort base station 5 Write down the SSID, security type and the WEP key/WPA passphrase (if shown). Make sure you copy the network information down exactly, including any capital letters. â· Store the SSID and the WEP key or WPA passphrase in a safe place for future reference. If your wireless access point is using Wireless Equivalent Privacy (WEP) security, the WEP key should be: ASCII characters are letters, numbers, and symbols found on a If your wireless access point is using Wi-Fi Protected Access (WPA) security the WPA passphrase should be: Using Macintosh with a wireless access point 1 Type the IP address of the wireless access point in the address field of your Web browser and continue to Step 2. If you do not know the IP address of the wireless access point, then do the following: Note: If you do not know this information, see the documentation that came with the wireless network, or contact the person who set up your wireless network.*

> [You're reading an excerpt. Click here to read official LEXMARK](http://yourpdfguides.com/dref/1261510) [X6690 user guide](http://yourpdfguides.com/dref/1261510) <http://yourpdfguides.com/dref/1261510>

 *When you are connected to another network through a VPN connection, you will not be able to access the printer over your wireless network.*

*End your VPN session and try printing again. Wi-Fi indicator light is green but the printer does not print (Windows only) If you have completed the configuration for wireless printing and all of the settings appear to be correct, but the printer does not print, try one or more of the following: If you are using*

*MAC address filtering to limit access to your wireless network, you must add the Printer MAC address to the list of addresses allowed to connect to the wireless access point. Do not attempt to print, remove the installation CD, or detach the installation cable until you see the Wireless Setup Successful screen. If you set the wireless access point to issue a limited number of IP addresses, you must change this so that the printer can be added. Note: If you do not know how to make these changes, see the documentation that came with the wireless network, or contact the person who set up your wireless network. Cannot print and there is a firewall on the computer Third-party (non-Microsoft) firewalls can interfere with wireless printing. If the printer and computer are configured correctly, and the wireless network is working, but the printer will not print wirelessly, a firewall could be the problem. If there is a firewall (other than the Windows firewall) on the computer, try one or more of the following: Update the firewall using the most recent update available from the manufacturer. refer to the Documentation that came with your firewall for instructions on how to do this. If programs request firewall access when you install the printer or try to print, make sure you allow Wi-Fi indicator light is not lit cHECK POWER Make sure the light is on.*

*3 Close the Printers or Printers and Faxes window and try printing again. You may need to select the wireless printer from your computer to use the printer wirelessly. Wi-Fi indicator light is blinking orange during installation (Windows only) When the Wi-Fi indicator light is blinking orange, it indicates that the printer has been set up for wireless networking but cannot connect to the network for which it has been configured. @@ these are possible solutions. Try one or more of the following: 2 Right-click the printer named Lexmark XXXX Series (Network), where XXXX is the model number 3 Select Use Printer Online from the menu.*

*4 Close the Printers or Printers and Faxes window and try printing again. Check the access point and, if necessary, turn it on. If you have previously set up your printer as a locally attached printer, you may need to select the wireless printer to use the printer wirelessly. @@Make sure your access point is not positioned too closely to these devices. Antennas usually work best if they are pointing straight up.*

*@@Move the printer closer to the access point. Although the possible distance between devices in 802. @@If you are using WEP security 2 Right-click the printer, and then select Properties from the menu. ASCII characters are letters, numbers, and symbols found on a If you are using WPA security B Type ping followed by a space and the IP address of the wireless access point. If the access point responds, you will see several lines appear that start with "Reply from. Turn off and then restart the printer to try to connect again. @@@@@@This will allow the printer to operate on the network. If the access point does not respond, it will take several seconds and then you will see "Request 1 If you do not already know it, find the IP address of the access point. B Select the appropriate connection from the ones shown. accessories Command Prompt.*

*Note: If the computer is connected to the access point by an Ethernet cable, the connection may not include the word "wireless" in its name. @@Your IP address might also start with the numbers 10 or 169. This is determined by your operating system or wireless network software. @@@@@@Move the printer closer to the wireless access point. Although the possible distance between devices in 802. @@@@@@@@@@@@ these are possible solutions. @@@@Check the wireless access point and, if necessary, turn it on. @@This will allow the printer to operate on the network. @@@@@@@@@@ â· Red means the port has not been configured. @@Waiting to make an ad hoc connection to another wireless device @@ these are possible solutions.*

*@@@@@@@@Yellow means the port is active but is not connected. â· Red means the port has not been configured. @@@@@@This ensures that your computer is connected to the access point. If the wireless access point does not respond, nothing is displayed. You can use Network Diagnostics to help resolve the problem.*

*@@@@@@Although the possible distance between devices in 802. @@@@This will allow the printer to operate on the network. @@@@@@Be aware that some organizations will not allow split tunneling due to security or technical concerns. You may see a message during installation indicating that the printer does not have a wireless print server installed. If you are sure the printer is capable of wireless printing, try the following: Make sure the light is on. "Communication not available" message displays when printing wirelessly If you are using a laptop and have power saving settings enabled, you may see the*

*Communication not available message on your computer screen when you attempt to print wirelessly. this can occur if the laptop hard drive has powered down. If you see this message, wait a few seconds and then try to print again. The laptop and printer require a few seconds to power up again and reattach to the wireless network. If you see this message again after you have waited long enough for the printer and the laptop to attach to the network, there may be a problem with your wireless network. Make sure that the laptop and printer have both received IP addresses. If the printer and/or the laptop does not have an IP address, or if either has an address of 169. Y (where x and y are any two numbers between 0 and 255): 1 Shut down the device that does not have a valid IP address (the laptop, the printer, or both). If the laptop and/or printer still does not receive a valid IP address, there is a problem with your wireless network. Make sure your wireless access point (wireless router) is working, and remove any obstacles that could be blocking the wireless signal.*

*Information you will need to set up the printer on an Ethernet network A valid, unique IP address for the printer to use on the network The gateway for the network The network mask of the network where the printer will be used A nickname for the printer (optional) If your network automatically assigns IP addresses to computers and printers, you will not need to Organize your network information before you begin. A printer nickname can make it easier for you to identify your printer on the network. You can choose To use the default printer nickname, or assign a name that is easier for you to remember.*

> [You're reading an excerpt. Click here to read official LEXMARK](http://yourpdfguides.com/dref/1261510) [X6690 user guide](http://yourpdfguides.com/dref/1261510) <http://yourpdfguides.com/dref/1261510>

 *You will need an Ethernet cable to connect the printer to the network and an available port where the printer can physically connect to the network. Use a new network cable when possible to avoid potential problems caused by a damaged cable. Before you install the printer on a wired network, make sure that: Your router is on, and your network is set up and working properly. â· Your computer is connected to your router. 1 Insert the installation software CD. If the Welcome screen does not appear after a minute, do one of the following: Exe, where D is the letter of your CD or DVD drive. Exe, where D is the letter of your CD or DVD drive.*

*Printer does not appear in the list of printers found on the network Check the Ethernet cable and the Ethernet connectors at both ends for any obvious damage. Cable into the network hub or wall connection. @@Try to access other computers on the network. @@Try using a different cable. @@Try to access other computers on the network.*

*@@Verify that the IP address is correct for your network. @@Cable into the network hub or wall connection. Try using a different cable. Where do I find my WEP key or WPA passphrase? @@@@@@ What types of wireless network security are available? @@@@@@@@@@The range of an ad hoc network is very short, making unauthorized access unlikely. All devices on the network must know the SSID of the wireless network or they will not be able to communicate with each other.*

*Usually, the wireless network broadcasts the SSID to allow wireless devices in the area to connect to it. Sometimes, the SSID is not broadcast for security reasons. If the SSID of your wireless network is not broadcast, it cannot be detected automatically and will not show up in the list of available wireless networks. You must enter the network information manually in this situation. WEP security relies on a series of characters called the WEP key. Every device on the wireless network must use the same WEP key. WEP security can be used on both ad hoc and infrastructure networks. @@Many network adapters provide a software application that allows you to view the wireless settings of your computer, including your SSID. Check your computer to see if a program was installed with your network adapter. If you are unable to locate your SSID using either of these methods, contact your system support person.*

*ASCII characters are letters, numbers, punctuation, and symbols found WPA2 is a newer version of WPA and is more secure than WPA. Both WPA and WPA2 use a series of characters, called the WPA pre-shared key or passphrase, to protect wireless networks from unauthorized access. A network is a collection of devices such as computers, printers, Ethernet hubs, wireless access points, and routers connected together for communication through cables or through a wireless connection. A network can be wired, wireless, or designed to have both wired and wireless devices. Devices on a wired network use cables to communicate with each other. Devices on a wireless network use radio waves instead of cables to communicate with each other. For a device to be able to communicate wirelessly, it must have a wireless print server attached or installed that lets it receive and transmit radio waves. Every device on the wireless network must use the same WPA passphrase. WPA security is an option only on infrastructure networks with wireless access points and network cards that support WPA. How do I find out what type of security my network is using? You must know the WEP key or WPA passphrase and the type of security (WEP, WPA, or WPA2) used on the wireless network.*

*To obtain this information, see the documentation that came with your wireless access point (wireless router), see the Web page associated with the wireless access point, or consult your system support person. Note: The WEP key or WPA passphrase is not the same as the password for the wireless access point. the password allows you to access the wireless access point settings. The WEP key or WPA passphrase allows printers and computers to join your wireless network. All computers and printers connect to the network through a router with Ethernet and wireless Some computers and printers connect wirelessly to the router; others connect over a wired connection.*

*For desktop computers, laptops, and printers to communicate with each other over a network, they must be connected by cables and/or have wireless network adapters built in or installed in them. There are many different ways a network can be set up. five common examples appear below. Note: The printers in the following diagrams represent printers with internal print servers built in to them so that they can communicate over a network. Note: Most computers can connect to only one wireless network at a time.*

*If you access the Internet over a wireless connection, you will lose Internet access if you are connect to an ad hoc network. Why do I need an installation cable? When setting up the printer on your wireless network, the printer will need to temporarily connect to a computer using the installation cable. This temporary connection is used to set up the wireless settings of the printer. The installation cable attaches to a USB port on the computer and to the square connector on the back of the printer. This connection allows you to configure the printer for a networked or locally attached installation. 1 Attach the large, rectangular connector to any USB port on your computer. uSB ports may be on the Front or the back of the computer, and may be horizontal or vertical. 2 Attach the small, square connector to the printer. Requirements for all devices Unique IP address for each device Same SSID Lexmark recommends setting up a network in infrastructure mode using the installation CD that came with the printer. Finding the signal strength wireless devices have built-in antennas that transmit and receive radio signals.*

*The signal strength listed on the printer network setup page indicates how strongly a transmitted signal is being received. Many factors can affect the signal strength. One factor is interference from other wireless devices or other devices such as microwave ovens. another factor is distance. The farther two wireless devices are from each other, the more likely it is that the communication signal will be weaker. The strength of the signal received by your computer can also affect the connectivity of the printer with the network during configuration. When you installed the wireless adapter in your computer, the adapter software probably placed an icon in your system tray. Try double-clicking this icon, and it will tell you how strongly the computer is receiving the wireless signal from the network. To improve signal quality, remove sources of interference and/or move wireless devices closer to the wireless access point (wireless router). Wireless networks can operate in one of two modes: infrastructure or ad hoc.*

*in infrastructure mode , all devices on a wireless network connect to a wireless router (wireless access point).*

[You're reading an excerpt. Click here to read official LEXMARK](http://yourpdfguides.com/dref/1261510)

[X6690 user guide](http://yourpdfguides.com/dref/1261510)

<http://yourpdfguides.com/dref/1261510>

 *Devices on the wireless network must have valid IP addresses for the current network and share the same SSID and channel as the wireless access point. In ad hoc mode, a computer with a wireless network adapter connects directly to a printer equipped with a wireless print server. there is no wireless router or access point in an ad hoc network. The computer must have a valid IP address for the current network and be set to ad hoc mode.*

*The wireless print server must be configured to use the same SSID and channel that the computer is using. The following table compares the characteristics and requirements of the two types of wireless networks. Infrastructure Characteristics Communication Security Range Through wireless access point More security options Determined by range and number of wireless access points Usually faster Directly between devices WEP or no security Restricted to range of individual devices on network Usually slower Ad hoc A common reason wireless printers fail to communicate over a network is poor wireless signal quality. If the signal is too weak, too distorted, or blocked by an object, it cannot carry information between the access point and the printer. To determine if the printer is receiving a strong signal from the access point, print a network setup page.*

*The Quality field indicates the relative strength of the wireless signal the printer is receiving. Drops in signal strength can be intermittent, however, and although the signal quality appears high, it may drop during certain conditions. If you think signal strength is a problem between your access point and the printer, try one or more of the following: Notes: When it passes through them, and certain types of objects absorb enough to cause communications problems.*

*Place your access point as high in the room as possible to avoid signal absorption. Can I use my printer on a USB and a network connection at the same time? yes , the printer supports a simultaneous USB and network connection. The printer can be configured in the following ways: If you are using an ad hoc network, adjust the Ad hoc networks have a much shorter range than infrastructure networks. try moving the printer Closer to the computer if they seem to have trouble communicating. If the printer is too far away from the access point, it will not be able to communicate with other devices on the network. For most indoor wireless networks, the maximum distance between the access point and the printer is approximately 100 feet (30 meters). This distance could be longer or shorter, depending upon the layout of the network and the limitations of the access point.*

*A Media Access Control (MAC) address is a 48-bit identifier associated with the hardware of network equipment. The MAC address may also be called the physical address because it is connected to the hardware of a device instead of its software. The MAC address is displayed as a hexadecimal number in this format: 01-23-45-67-89-AB. While it is possible to change the MAC address of a network device, it is not common practice to do so. For this reason, MAC addresses are considered permanent. IP addresses are easily changed, so MAC addresses are a more reliable method of identifying a specific device on a network. Routers with security capabilities may allow filtering of MAC addresses on networks. This allows a managed list of devices to access the network, identified by their MAC addresses. MAC address filtering can help prevent access on the network from unwanted devices, such as from intruders on a wireless network. MAC address filtering can also prevent legitimate access if you forget to add a new device to the router's list of allowed addresses.*

*If your network uses MAC address filtering, be sure to add the MAC address of the printer to the list of allowed devices. The wireless signal from your access point will pass through most objects. Most walls, floors, furniture and other objects will not block the wireless signal. However, there are materials that are too dense for the signal to pass through. objects containing metal and concrete can block the signal.*

*Arrange your printer and access point so that the signal is not blocked by such objects. Other types of radio frequencies can cause problems with the wireless signal on your network. These sources of interference can cause printing issues that seem to come and go. Turn off potential sources of interference where possible. Avoid using microwaves and cordless phones when printing over your wireless network.*

*if another wireless network is operating in the vicinity , change the wireless channel on the access point. Do not place your access point on a printer. Printers can also interfere with the wireless signal. Most network equipment has a unique hardware identification number to distinguish it from other devices on the network. This is called the Media Access Control (MAC) address. Even when the wireless signal is able to pass through an object, it is slightly weakened. If it passes through too many objects, it can be significantly weakened. The MAC address is a series of letters and numbers located on the back of your printer. How to locate a computer IP address using Windows Note: A list of MAC addresses can be set on an access point (router) so that only devices with matching MAC addresses are allowed to operate on the network. This is called MAC filtering.*

*If MAC filtering is enabled in your access point (router) and you want to add a printer to your network, the MAC address of the printer must be included in the MAC filter list. @@An IP address is a unique number used by devices (such as a wireless printer, computer, or wireless access point) on an IP network to locate and communicate with each other. Devices on an IP network can communicate with each other only if they have unique and valid IP addresses. A unique IP address means no two devices on the same network have the same IP address. An IP address is a group of four numbers separated by periods. An example of an IP address is 192. How to locate a computer IP address using Macintosh @@Networks are able to function because computers, printers, and other devices are able to send data to each other, either through cables or by using wireless signals. This transfer of data is made possible by sets of data transmission rules called protocols. A protocol can be thought of as a language, and like a language, it has rules allowing participants to communicate with*

*each other. Different types of networks use different protocols, but Transmission Control Protocol/Internet Protocol (TCP/IP) is the most popular. TCP/IP is used to send data over the Internet as well as over most corporate and home networks. Because computers do not understand words and instead rely upon numbers for communication, TCP/IP requires that every device on a network using TCP/IP to communicate must have an IP address. IP addresses are essentially unique computer names in a numeric format, used to transfer data around a network. @@How to locate a printer IP address â· You can locate*

*the printer IP address by viewing the printer network setup page.*

[You're reading an excerpt. Click here to read official LEXMARK](http://yourpdfguides.com/dref/1261510) [X6690 user guide](http://yourpdfguides.com/dref/1261510)

<http://yourpdfguides.com/dref/1261510>

## *An IP address may be assigned automatically by the network using DHCP.*

*Once the printer is set up on a computer, the computer sends all print jobs across the network to the printer using this address. If the IP address is not automatically assigned, you will be asked during wireless setup to manually enter an address and other network information after selecting your printer from the available list. What is a key index? A wireless access point (wireless router) can be configured with as many as four WEP keys. Only one key is used on the network at a time, however. The keys are numbered, and the number of a key is referred to as its key index.*

*All devices on the wireless network must be configured to use the same key index when multiple WEP keys are configured on the wireless access point. @@@@@@@@This publication could include technical inaccuracies or typographical errors. Changes are periodically made to the information herein; these changes will be incorporated in later editions. Improvements or changes in the products or the programs described may be made at any time. References in this publication to products, programs, or services do not imply that the manufacturer intends to make these available in all countries in which it operates. @@@@@@For Lexmark technical support, visit support. @@This software and any accompanying documentation provided under this agreement are commercial computer software and documentation developed exclusively at private expense. Lexmark and Lexmark with diamond design are trademarks of Lexmark International, Inc. , registered in the United States and/or other countries. All other trademarks are the property of their respective owners.*

*Ad hoc mode ad hoc network AutoIP address A setting for a wireless device that lets it communicate directly with other wireless devices without an access point or router A wireless network that does not use an access point An IP address automatically assigned by a network device. If the device is set to use DHCP, but no DHCP server is available, an AutoIP address may be assigned by the device. A specific radio frequency used by two or more wireless devices to communicate with each other. all devices on the network must use the same channel. A language used by DHCP servers An IP address automatically*

*assigned by a DHCP server A computer or router that gives a unique IP address to each device on the network. unique addresses prevent conflicts. A setting for a wireless device that lets it communicate directly with other wireless devices using an access point or router Connects the printer to the computer*

*temporarily during some methods of installation. A device that lets computers and printers talk to each other over a network without cables The network address of a computer or printer. Each device on the network has its own network address. The address may be assigned manually by you (Static IP address), automatically by the DHCP server (DHCP IP address), or automatically by the device (AutoIP address).*

*A command that displays the IP address and other network information of a Windows computer A hardware address that uniquely identifies each device on a network. You can usually find the MAC address printed on the device. A method of limiting access to your wireless network by specifying which MAC addresses may communicate on the network. This setting may be specified on wireless routers or access points. A device that lets computers or printers talk to each other over a network A device that connects multiple devices on a wired network Network name ping printer nickname router security key signal strength SSID (Service Set Identifier) See "SSID (Service Set Identifier)" on page 33 A test to see if your computer can communicate with another device The name you assign to your printer so that you and others can identify it on the network A device that shares a single Internet connection with multiple computers or other devices.*

*the basic router controls network traffic. A password, such as a WEP key or a WPA pass phrase, used to make a network secure Measure of how strongly a transmitted signal is being received The name of a wireless network. When you connect a printer to a wireless network, the printer needs to use the same SSID as the network. also referred to as network name or BSS (Basic Service Set). An IP address assigned manually by you A device similar to a network hub that can connect different networks together An address assigned to a network printer or print server by the manufacturer.*

*to find the UAA , print a network setup page and look for the UAA listing. A lightweight, flexible cable that lets the printer communicate with the computer at much higher speeds than parallel cables A small, rectangular port on the back of the computer that connects the peripheral devices using a USB cable, and lets them communicate at high speeds A security setting that helps prevent unauthorized access to a wireless network. Other possible security settings are WPA and WPA2. A device that connects wireless devices together to form a wireless network A router that also serves as a wireless access point An industry term that describes the technology used to create an interoperable wireless local area network (WLAN). Other possible security settings are WEP and WPA2. a newer version of WPA. Older routers are less likely to support this. Other possible security settings are WPA and WEP. an automated method of setting up devices on a wireless network. It offers secure network setup with fewer configuration steps than most other wireless configuration methods.*

*DHCP (Dynamic Host Configuration Protocol) DHCP IP address DHCP server infrastructure mode installation cable internal wireless print server IP (Internet Protocol) address Ad hoc SSID 11 WEP 11 ad hoc network 28 ad hoc wireless network adding a printer 12 creating using Macintosh 11 creating using Windows 11 additional computers installing wireless printer 5 AliceBox 6 appliances wireless network 29 assigning IP address 31 Finding MAC address 29 finding IP address of computer (Mac) 30 firewall on computer 17 France special wireless setup instructions 6 FreeBox 6 MAC address filtering 29 MAC address, finding 29 Macintosh installing printer on wired network (Ethernet) 23 installing printer on wireless network 5 USB 7 wireless 7 multiple WEP keys 31 Security wireless network 25 security information 5 wireless network 26 security key 26 setting up printer on wired network (Macintosh) 23 on wired network (Windows) 23 on wireless network (Macintosh) 5 on wireless network (Windows) 5 software removing and reinstalling 14 SSID ad hoc 11 wireless network 25 switching between types of connections 8, 9 switching from USB to wireless 7 to wireless, using Mac OS X 7 switching from wireless to USB 7 to USB, using Mac OS X 7 N9UF Box 6 network connection with USB 29 network printer installing 31 network printer does not show up in printer selection list during installation (Windows) 14 network security 26 network setup page printing 13 network troubleshooting cannot print to network printer 24 printer to be configured does not appear in list of printers found on network 24 networking finding IP address of computer 30 finding IP address of computer (Mac) 30*

*finding IP address of printer 30 IP addresses 30 no wireless network 11 notices 32 Information needed for setting up printer on Ethernet network 23 information needed for setting up printer on wireless network 5 infrastructure network 28 installation cable 27 installing network printer 31 printer software 14 installing printer on wired network (Macintosh) 23 on wired network (Windows) 23 on wireless network (Macintosh) 5 on wireless network (Windows) 5*

*installing printer on wired network (Macintosh) 23 installing printer on wired network (Windows) 23 installing wireless printer additional computers 5 interference wireless network 29 IP address 30 configuring 6 IP address, assigning 31 Cable installation 27 USB 27 cannot print to network printer 24 changing wireless settings after installation (Mac) 7 changing wireless settings after installation (Windows) 7 Club Internet 6 Communication not available message 22 configuring IP address 6 connection configurations 29 TCP/IP 30 troubleshooting wireless network 13 troubleshooting, network cannot print to network printer 24 printer to be configured does not appear in list of printers found on network 24 troubleshooting, wireless changing wireless settings after installation (Mac) 7 changing wireless settings after installation (Windows) 7 network printer does not show up in printer selection list during installation (Windows) 14 printer cannot connect to wireless network 15 Wi-Fi indicator light is blinking orange 18, 20 Wi-Fi indicator light is not lit 17 Wi-Fi indicator*

*light is still orange 21 Password 26 printer cannot connect to wireless network 15 printer connection types switching between 8, 9 printer does not print wireless 17 printer does not print wirelessly 17 printer software reinstalling 14 removing 14 printer to be configured does not appear in list of printers found on network 24 protocol 30 Ethernet 9, 29 Ethernet network information needed for setting up Ethernet printing 23 Ethernet networking for Macintosh 23 for Windows 23 Ethernet setup information needed for 23 WEP 25 ad hoc 11 WEP key key index 31 Windows installing printer on wired network (Ethernet) 23*

*installing printer on wireless network 5 wired (Ethernet) networking for Macintosh 23 wired (Ethernet) networking for Windows 23 wireless 7, 9, 29 Macintosh 7 printer does not print 17 troubleshooting 17, 22 wireless installation will not continue after attaching USB cable 13 wireless network adding a printer to existing ad hoc network 12 common home configurations 26 creating an ad hoc network using Macintosh 11 creating an ad hoc network using Windows 11 information needed for setting up wireless printing 5 installing printer on (Macintosh) 5 installing printer on (Windows) 5 interference 29 networking overview 25 security 25 security information 26 signal strength 28 SSID 25 troubleshooting 13 types of wireless networks 28 wireless network compatibility 5 wireless print server not installed 22 wireless settings changing after installation (Mac) 7 Wireless setup information needed for 5 wireless signal strength 28 wireless signal absorption 29 wireless troubleshooting changing wireless settings after installation (Mac) 7 changing wireless settings after installation (Windows) 7 network printer does not show up in printer selection list during installation (Windows) 14 printer cannot connect to wireless network 15 Wi-Fi indicator light is blinking orange 18, 20 Wi-Fi indicator light is not lit 17 Wi-Fi indicator light is still orange 21 Wi-Fi indicator description of colors 6 interpreting colors 6 light is not lit 17 Wi-Fi indicator light is blinking orange 18, 20 Wi-Fi indicator light is green printer does not print 17 Wi-Fi indicator light is still orange 21 Wi-Fi Protected Setup 12 WPA 25 WPA2 25 WPS 12 .*

[You're reading an excerpt. Click here to read official LEXMARK](http://yourpdfguides.com/dref/1261510)

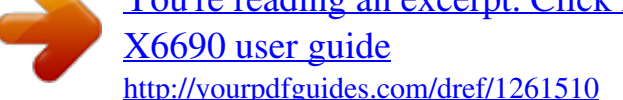